# **UMCG Mobiele werkplek (Windows)**

Alsjeblieft! Hierbij krijg je je nieuwe UMCG mobiele werkplek Gebruik deze handleiding om het apparaat zelf in te stellen.

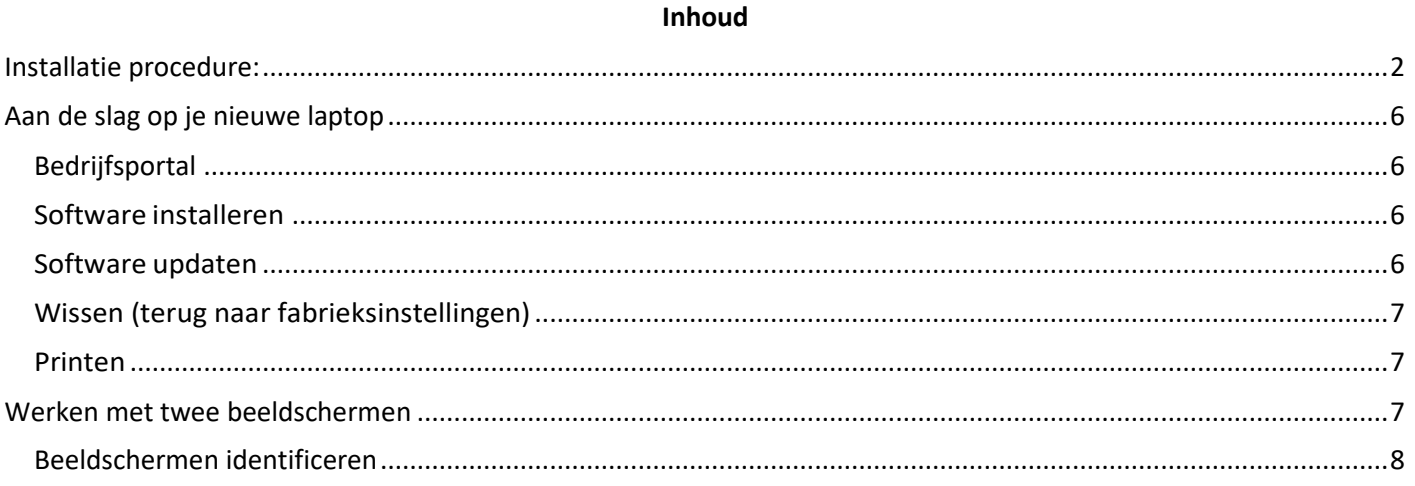

## **Installatie procedure:**

Voordat je verder gaat met het instellen is het van belang dat je de extra verificatie ook wel multifactor authenticatie (MFA) ingesteld hebt. Ga hiervoor naar mfa.umcg.nl en stel deze in. Klik hier voor de volledige instructie: MFA (veilige toegang met de App) (sharepoint.com)

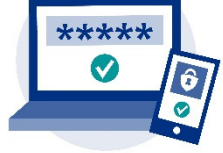

#### **DISCLAIMER: Door de snelle technologische ontwikkelingen kunnen afbeeldingen afwijken van onderstaande.**

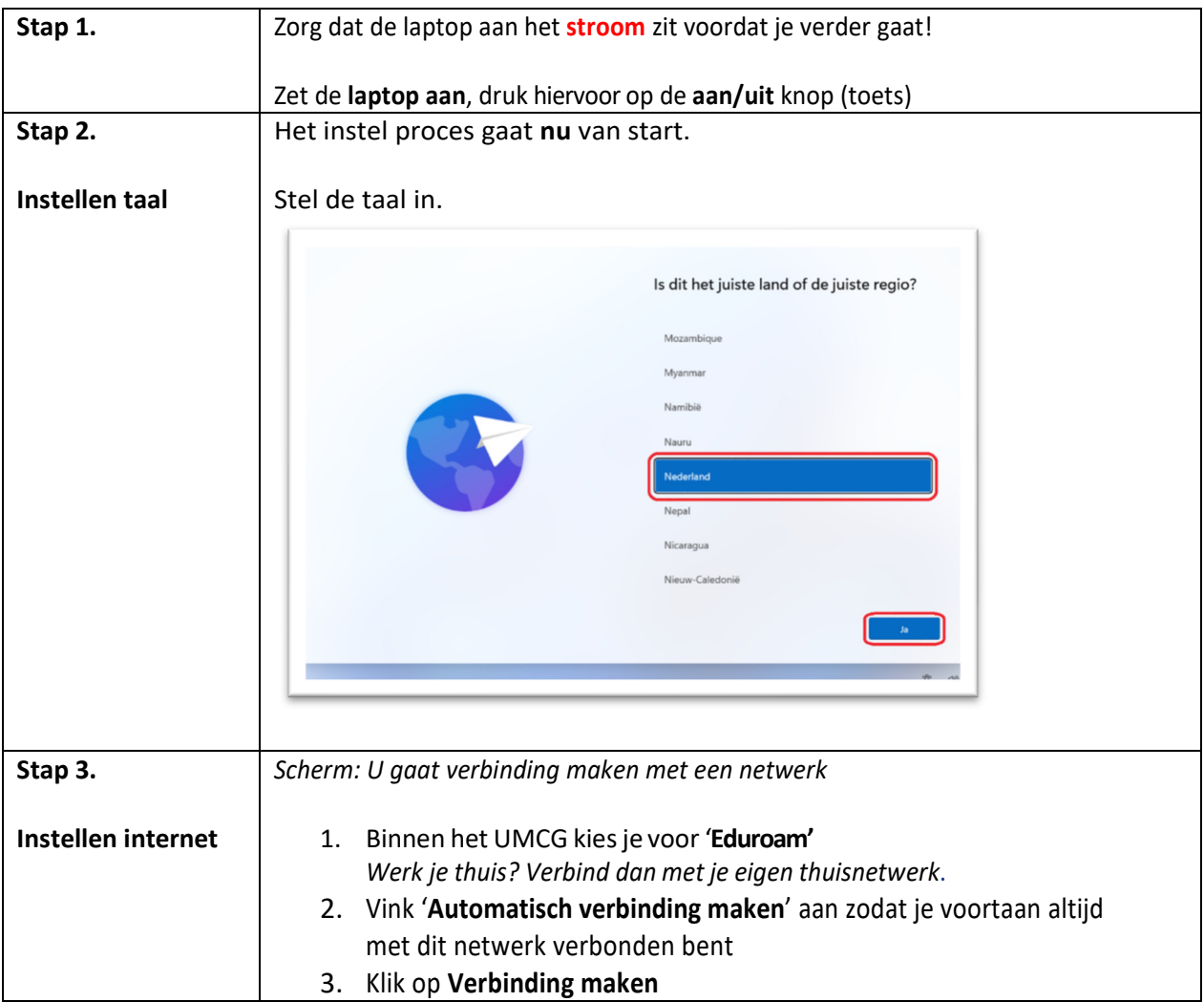

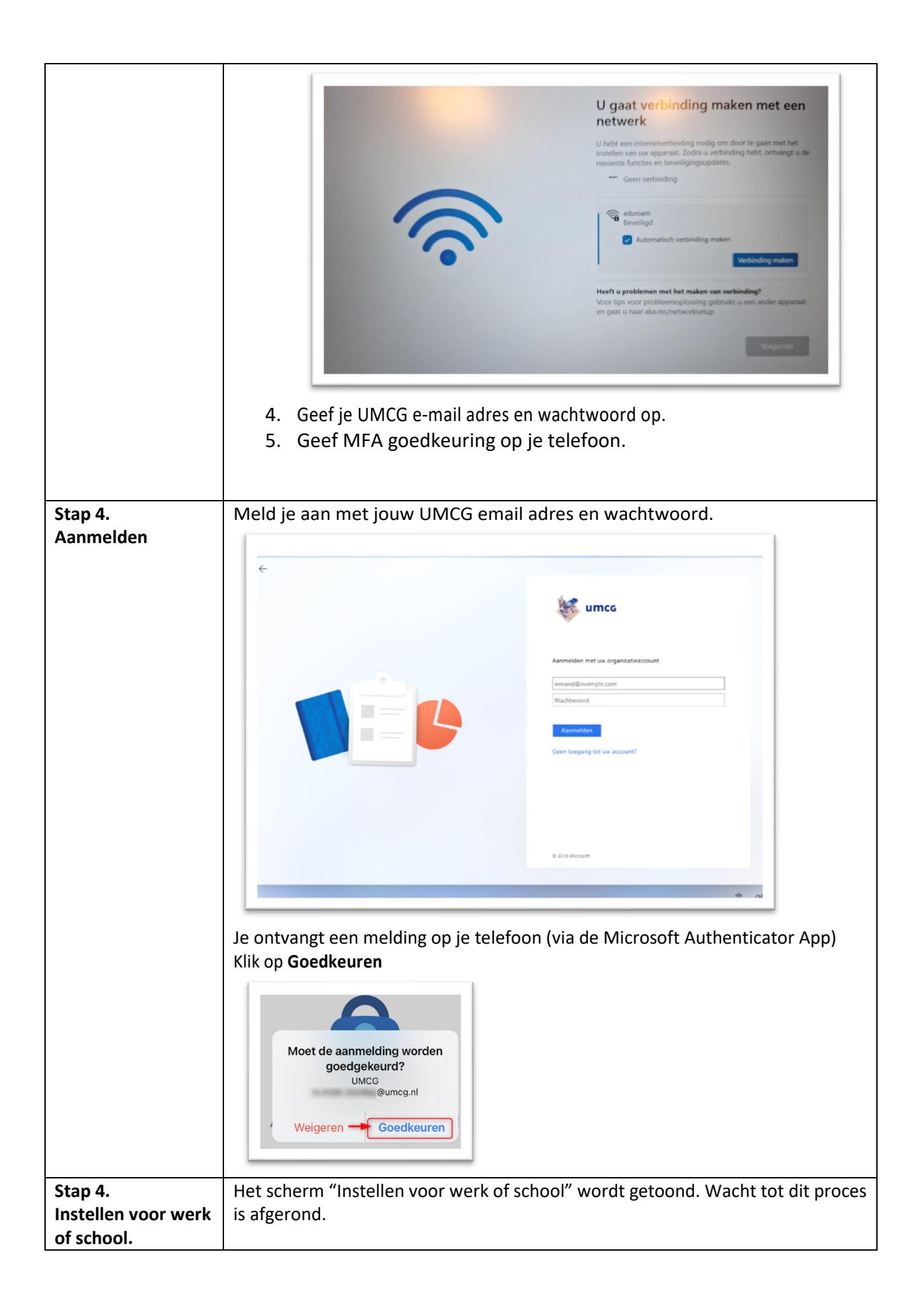

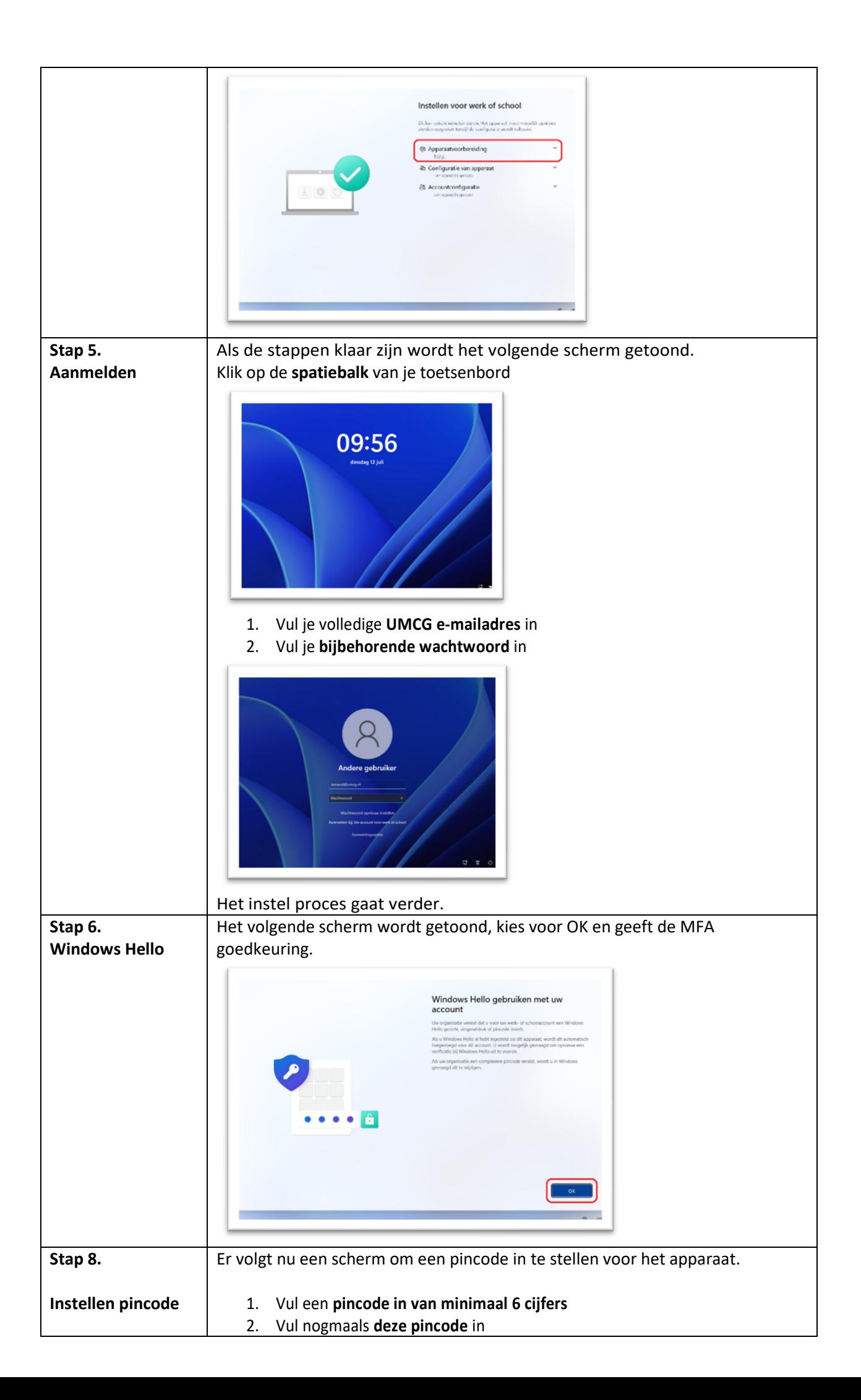

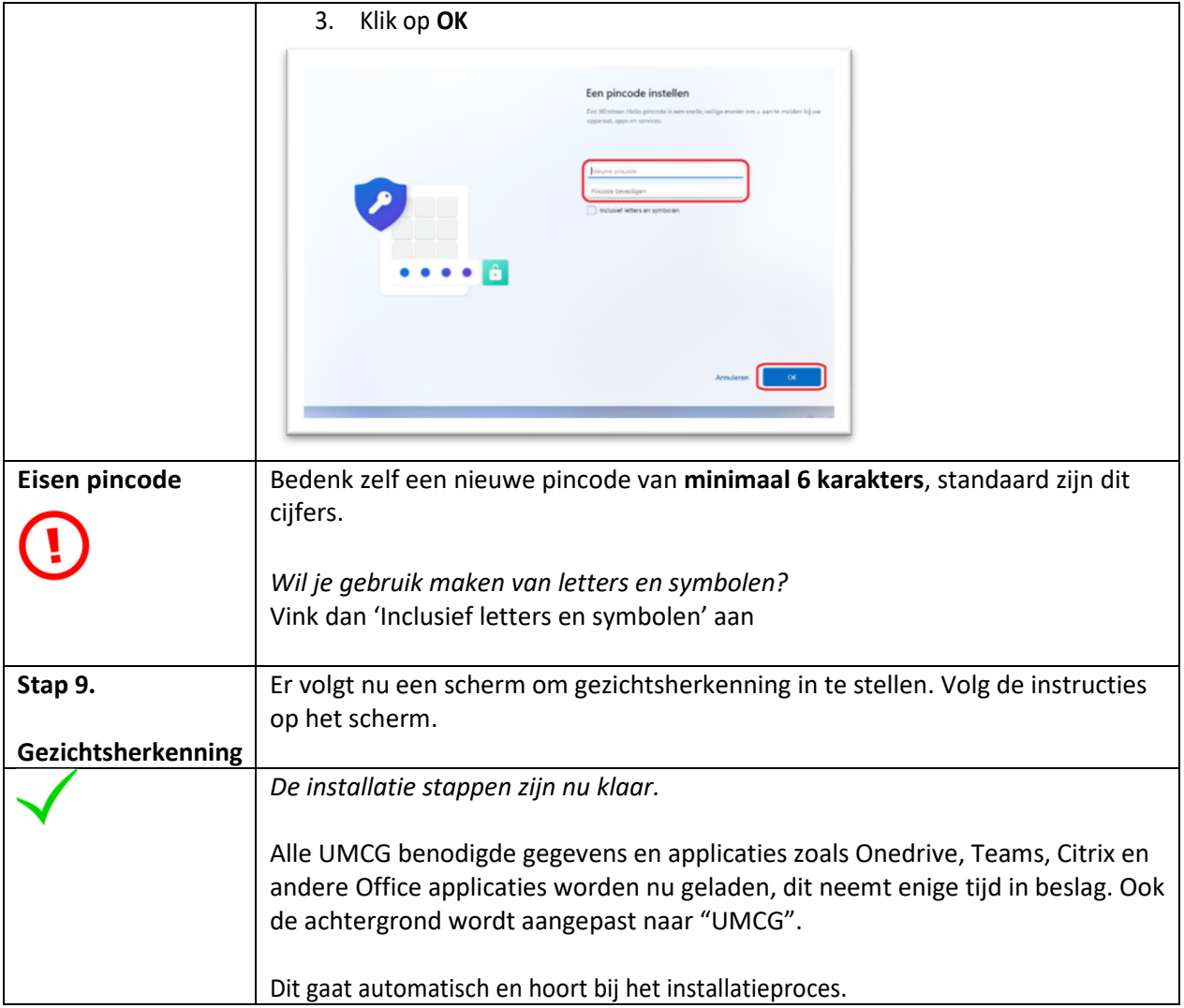

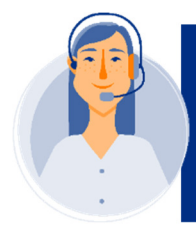

Gaat er tijdens de configuratie iets fout? Druk dan eerst op<br>"Opnieuw Proberen". Blijft de melding zich herhalen neem dan<br>contact op met de MIT ServiceDesk via 11111. Of 050-3611111

## **Aan de slag op je nieuwe laptop**

**Dit is een aanvulling op de (installatie) handleiding van je nieuwe laptop. Lees deze goed door voordat je aan de slag gaat.**

#### **Opslaan van je bestanden (data) in de cloud**

Op deze nieuwe laptop sla je je bestanden in 'de cloud' op. Dus afdelingsbestanden in Microsoft Teams en persoonlijke bestanden in OneDrive. Zo heb je op overal en altijd toegang tot je bestanden. Op de site van Digitaal Samenwerken vind je veel informatie over opslaan & delen in Teams en OneDrive (**digitaalsamenwerken.umcg.nl**).

#### **Bedrijfsportal**

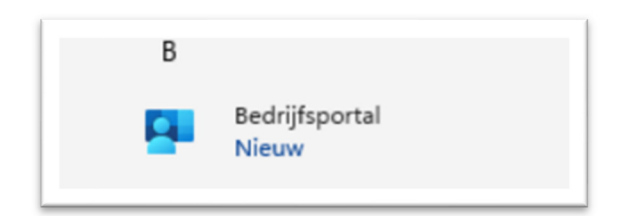

Via **start – bedrijfsportaal** kun je een aantal apps installeren die door het UMCG alvast voor je zijn klaargezet. Zoals updates, nieuwe of aanbevolen apps (zoals Greenshot).

#### **Software installeren**

Het is niet mogelijk om zelf (UMCG) software te installeren op deze laptop. Er staat een (uitgebreid) 'UMCG-Office 365 pakket' op geïnstalleerd, met applicaties als MS Teams, SharePoint en als webbrowser Microsoft Edge.

**Let op!** Ontbreken er applicaties in je start menu? Ga naar toegang.umcg.nl en controleer of de applicatie daar te openen is. Of meld je bij je Onsite IV beheerder.

#### **Software updaten**

Updates worden automatisch uitgevoerd op de laptop, dat hoef je niet zelf te doen. Het enige wat hiervoor nodig is, is een werkende internetverbinding (ongeacht of dit thuis of het UMCG is).

#### **Inloggen via** *toegang.umcg.nl*

Je kunt inloggen via **toegang.umcg.nl** en dan via 'Applicaties' de gekozen applicatie opstarten of UMCG Anywhere opstarten. Dit inloggen doe je (eenmalig) met je **UMCGemail adres, wachtwoord en de MFA** (via de Authenticator App op je mobiel). Heb je nog niet eerder met MFA verificatie ingelogd? Lees dan hoe het werkt op de site van Digitaal Samenwerken.

#### **Wissen (terug naar fabrieksinstellingen)**

Via het bedrijfsportal kun je de laptop terug zetten naar fabrieksinstellingen. Omdat jouw documenten in Teams en OneDrive staan verlies je geen bestanden.

#### **Zo kun je inhoud wissen (schonen):**

- Open het bedrijfsportal
- Hier zie je jouw apparaat staan (*zie Voorbeeld 1, apparaatnr. Is AZ-PL-241612366*)
- Selecteer en kies Acties voor **Opnieuw instellen**

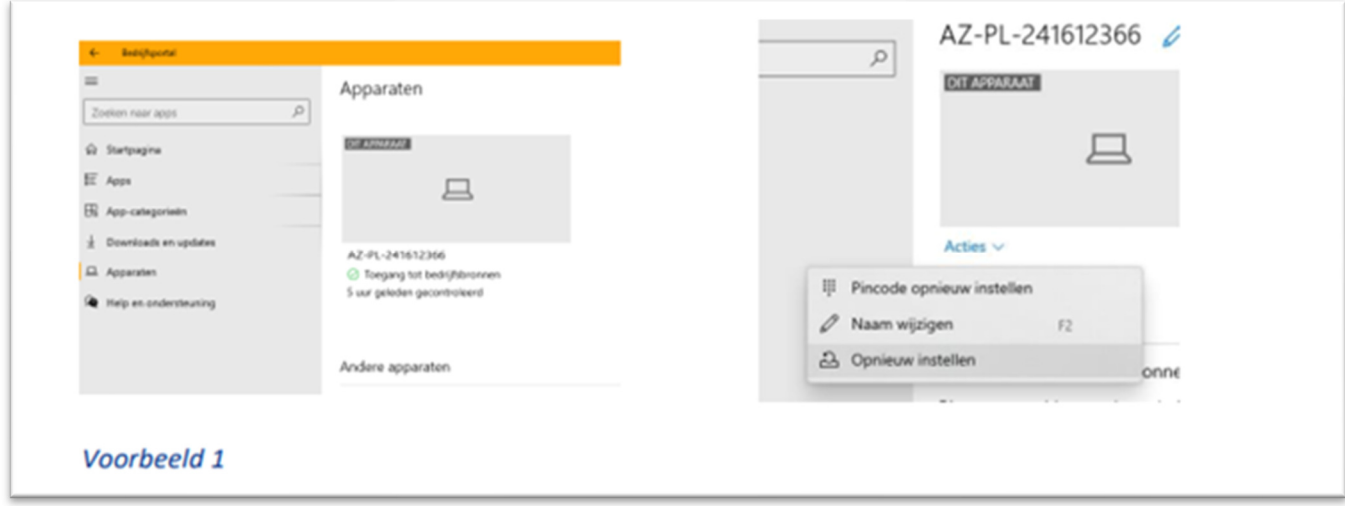

#### **Printen**

Je kunt printen vanaf deze laptop naar een 'follow me printer'. Deze printer heeft standaard functies, zoals (dubbel)zijdig printen. Geavanceerde functies, zoals prints ook voorzien van nietjes op afdrukken op A3 zijn (nog) *niet* beschikbaar.

#### **Werken met twee beeldschermen**

Een tweede beeldscherm geeft je extra schermruimte als je op een laptop of desktop werkt. Het aansluiten van de schermen kun je zelf doen. Hiervoor heb je wel een 'hub' voor nodig. Dit zijn op je werkplek op het UMCG de vierkante zwarte kastjes die naast een groot scherm staan. Voor thuisgebruik is er een aparte thuishub (zilverkleurig en langwerpig): deze is te bestellen via IDS.

Werk je op het UMCG met een **gebogen (curved) beeldscherm**? Dan zijn de stappen en instellingen net iets anders dan hieronder. Voor de gebogen schermen is een aparte handleiding voor gemaakt. Die vind je hier:  $\frac{1}{1000}$  Werken met een gebogen beeldscherm W11.pdf

Hieronder de instructie voor het werken met twee schermen:

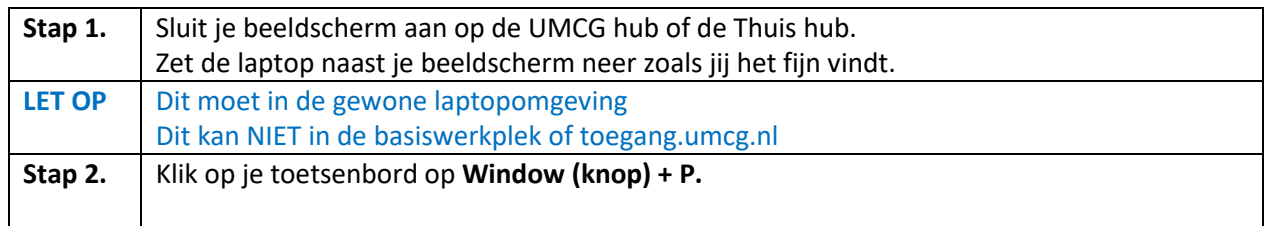

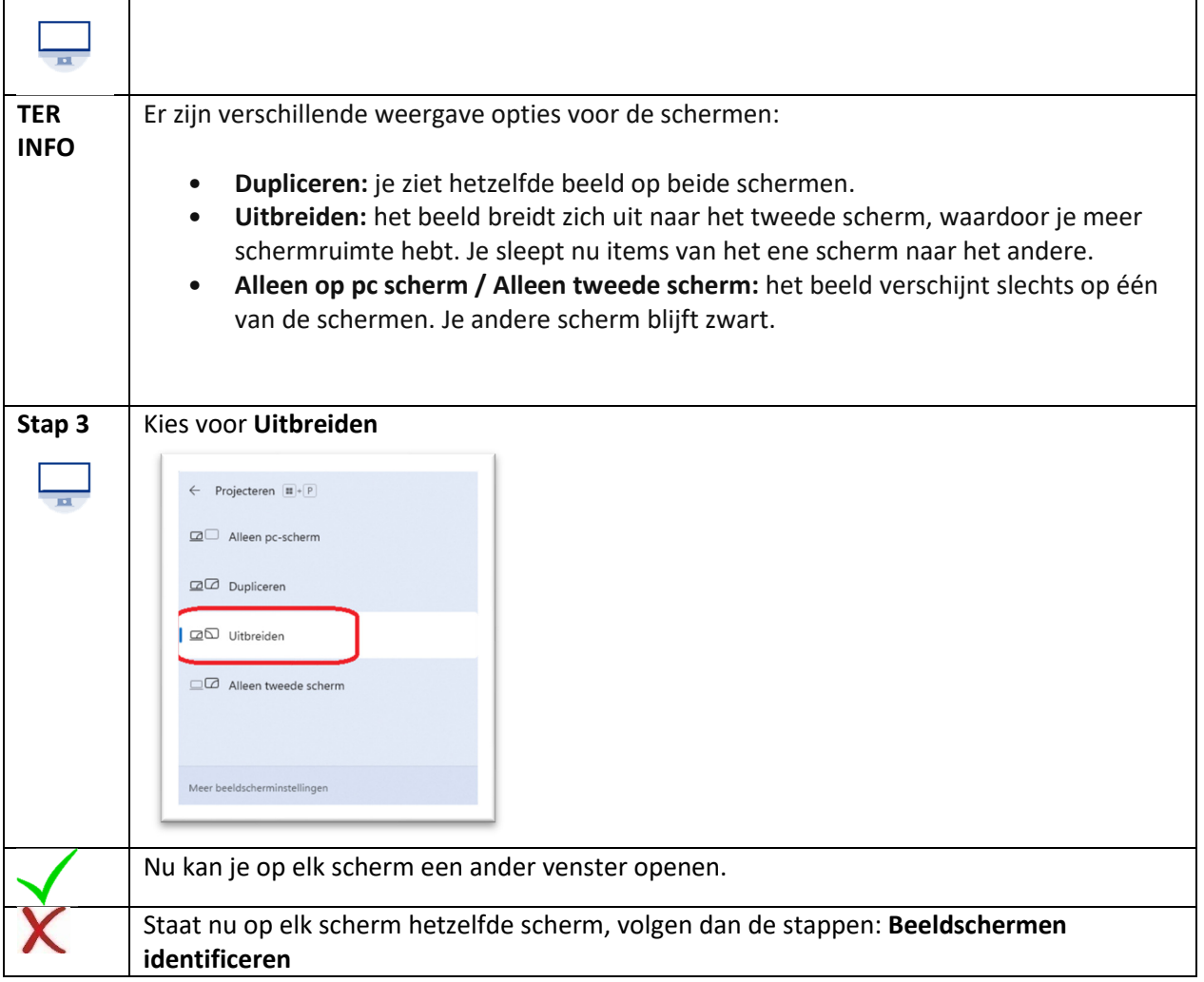

### **Beeldschermen identificeren**

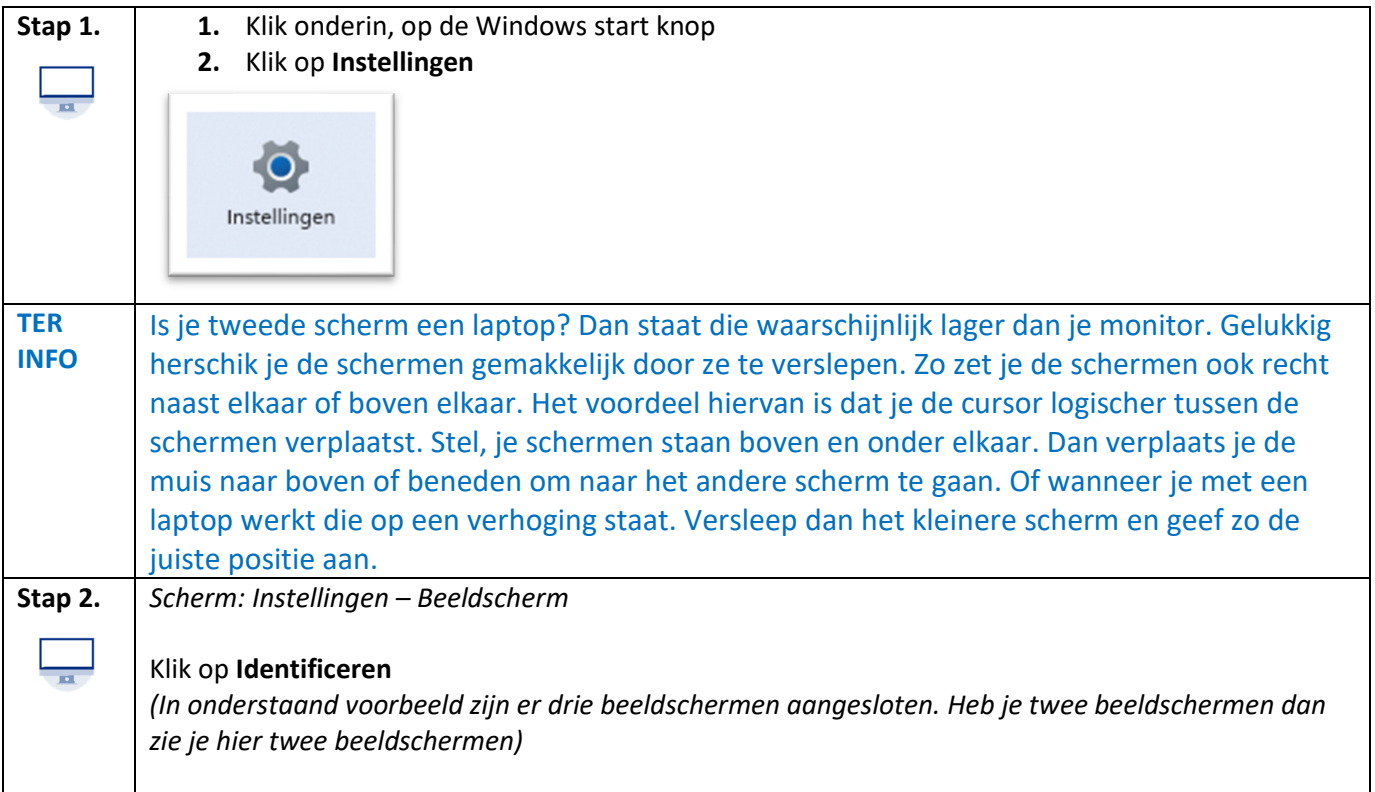

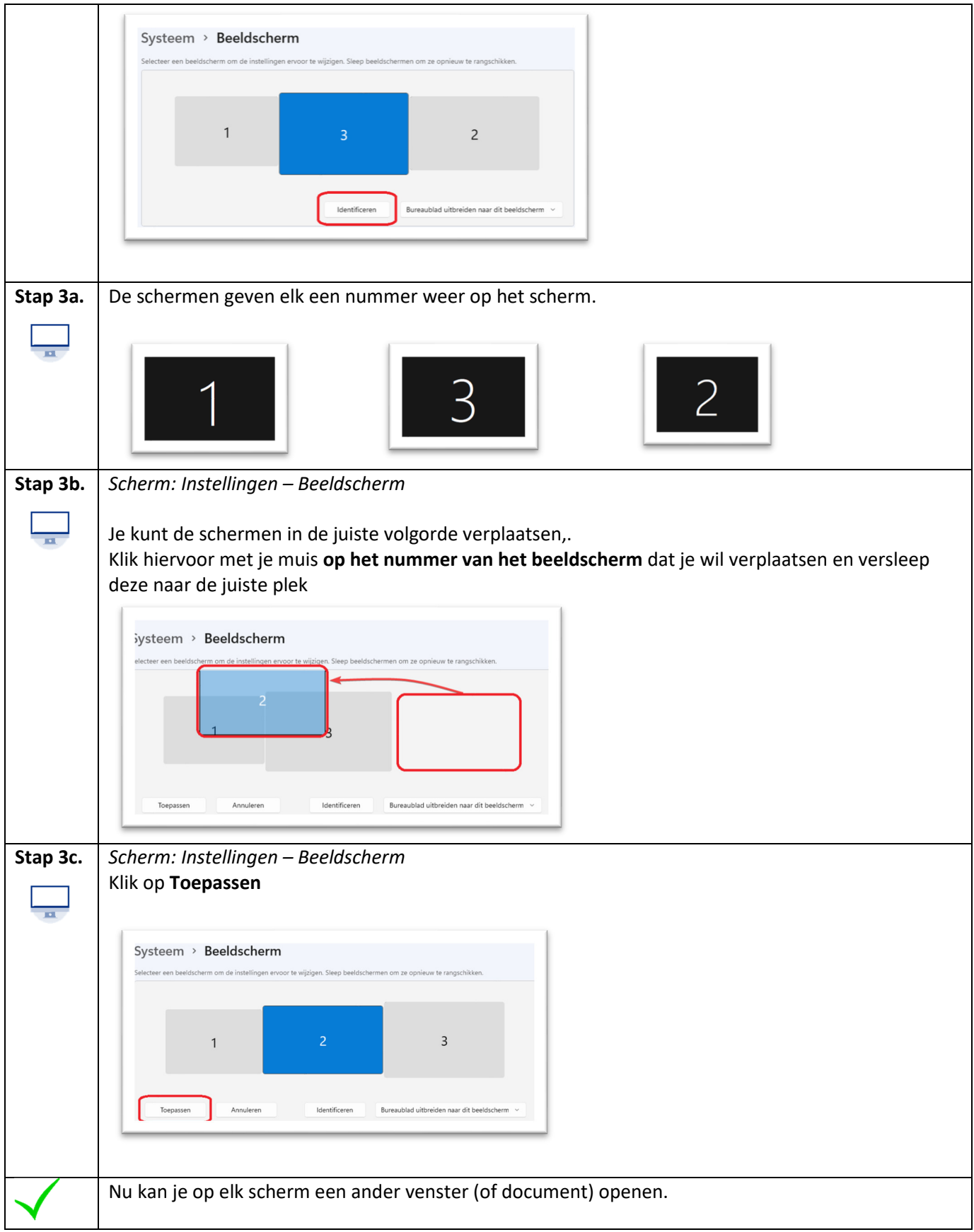

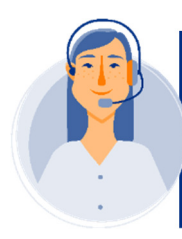

Heb je nog vragen, suggesties of opmerkingen? Neem dan contact op met de collega's van de MIT ServiceDesk via 11111 of via **IM-MIT.umcg.nl**